Web Site:

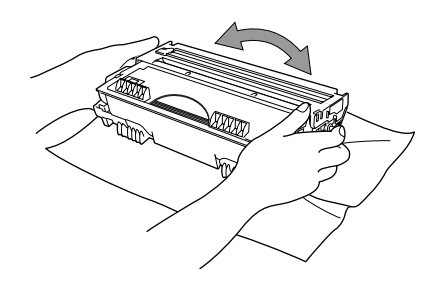

- To prevent damage to the drum, do not expose it to light for longer than a few minutes.
- **B.** Remove the protective part.

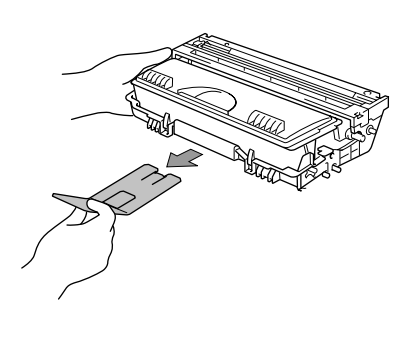

**D.** Insert the drum unit assembly into the machine.

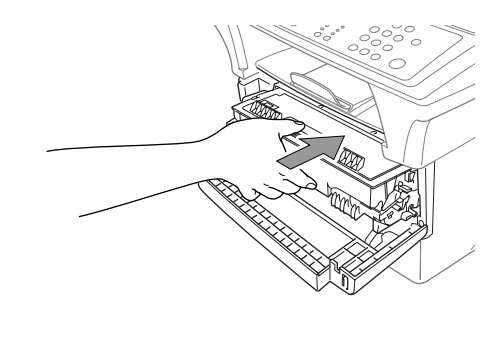

**E.** Close the front cover.

### **Release the Scanner Lock**

# MFC-9760 Quick Setup Guide

# 5

A. Pull the paper cassette completely out of the machine.

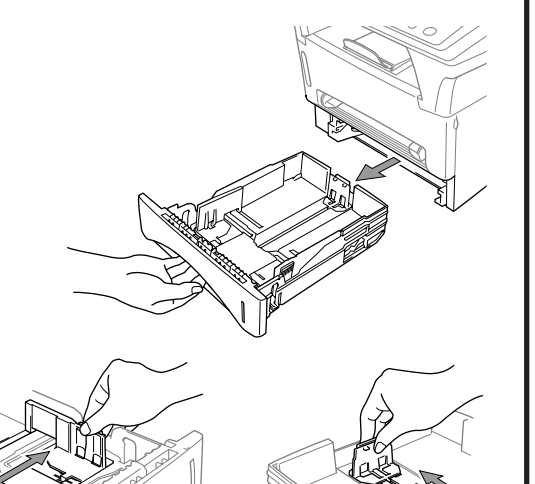

### Load Paper **6 Install Mains Power Cord**

### 4 How to connect the Optional Paper Tray

A. Unpack the drum unit assembly, and gently rock it from side to side five or six times to distribute the toner evenly inside the cartridge.

> If CHECK SCAN LOCK appears on the LCD, check the lever is fully in the unlock position and press **Stop**.

C. Open the front cover of the machine.

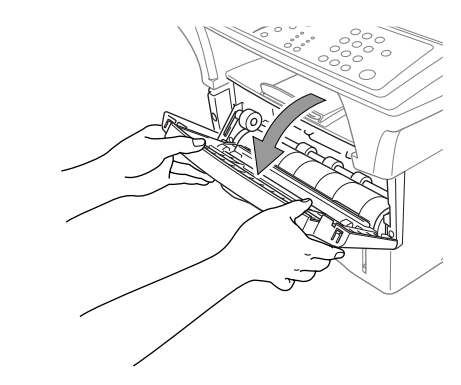

**B.** Adjust the paper guides at the right and rear of the paper cassette for the paper size you want.

**D.** Slide the paper cassette into the machine until it locks into place.

### THANK YOU! **… FOR PURCHASING YOUR BROTHER MACHINE. WE ARE SURE YOU WILL BE IMPRESSED WITH THE CONVENIENT WAY THAT YOUR NEW MACHINE PERFORMS SO MANY TASKS WITH GREAT RESULTS! Follow these simple instructions in numerical order.** For greater detail, consult your Owner's Manual and CD-ROM. Alternatively, if you cannot solve a problem: Refer to **Frequently Asked Questions (FAQ's)** on Brother Solutions **URL: http://solutions.brother.com** Call Brother Customer Service at: 0161 931 2354 Packing List Keep the packing materials for possible future transport. If you do not pack the machine properly, it may void your warranty. **Owner's Manual Brother Quick Setup Guide CD-ROM Mains Power Cord Drum Unit Assembly (With Regular Toner Cartridge) IEEE-1284 Compliant Bi-directioned Cable For USB Cable Cable Tie** 1

## **Install the Drum Unit**

- A. Carefully pick up the machine and place it on top of the Optional Paper Tray (Lower Tray).
- **B.** Plug the modular cable from the Lower Tray into the modular jack on the machine.

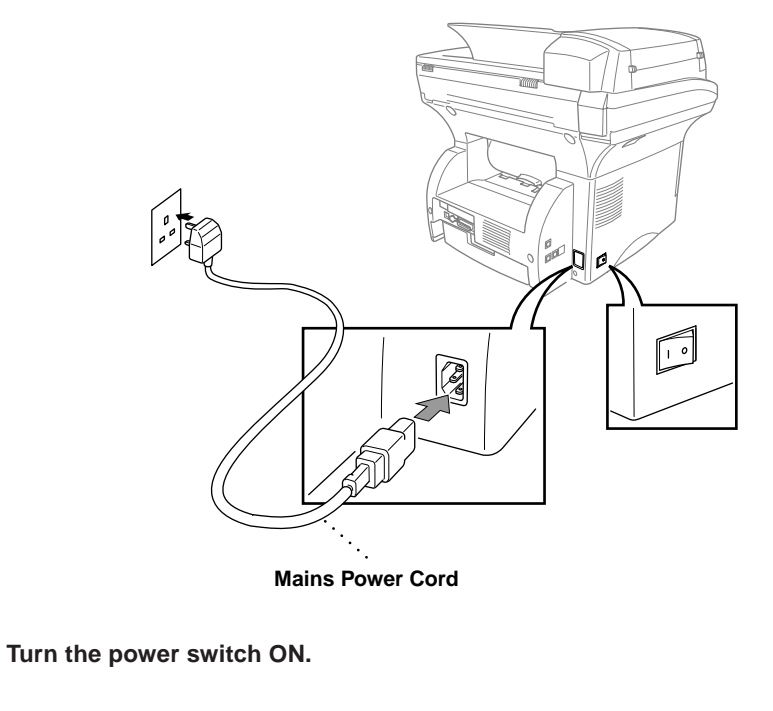

To select which tray will be used for faxes or for copies, see Lower Tray (With Optional Paper Tray Only) in the Owner's Manual and for printer setting, see Paper Source in the Owner's Manual on the CD-ROM.

If you move the machine after connecting the Lower Tray, be sure to carefully lift the Lower Tray with the machine because they are not fixed together.

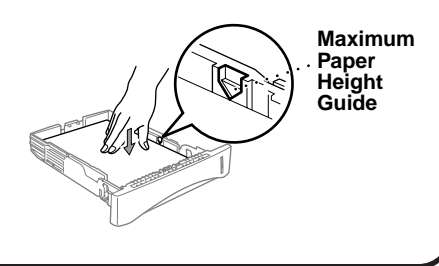

**Q** Complete reading this quide before connecting the Parallel or USB cables.

Move the lever to the Unlock position as in the diagram below. Please note the location of the Blue Scanner Lock Lever from the diagram.

**brother** 

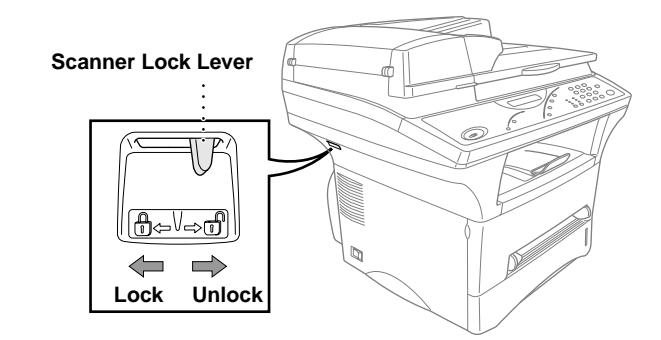

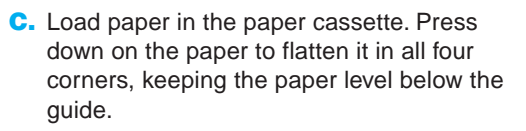

## For Windows® 95/98/98SE/Me/2000 Users

# Setting Up the MFC and PC to Work Together

### **Before You begin**

- You must set up the hardware and install the Brother Drivers before you can use your MFC as a printer and scanner in any Windows® application.
- Please purchase the appropriate cable if you intend to use USB.

Step 1. Turn the MFC power switch OFF and disconnect your MFC from your computer if you already connected an interface cable.

### Step 2. Turn on your computer.

**Use only a shielded parallel interface cable that is IEEE 1284-compliant and/or a USB cable that is no longer than 6 feet long (1.8 meters).**

### **Follow the instructions in this guide for your operating system and interface.**

8. When the Choose Destination Location window displays the path where the PaperPort® files will be installed, either change or accept, and then click **Next**.

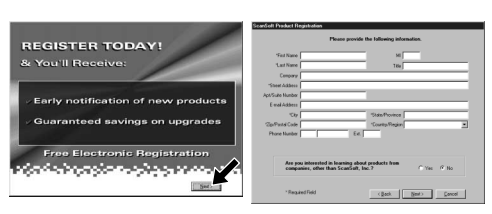

For Windows® 2000 Professional, you must be logged on as the Administrator.

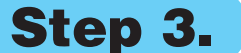

### Step 3. Insert the CD-ROM into the CD-ROM drive.

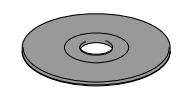

**9.** When the Register Today screen appears, click **Next**. This is registration for Paper Port®. Follow the instructions.

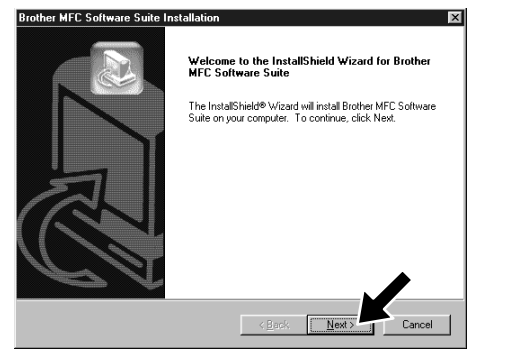

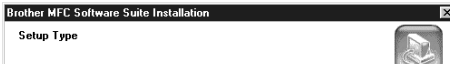

**Brother MFC Software Suite I** ect Cabl

l. Connect the MFC to your PC with the Parallel cable.<br>2. Turn the MFC on.<br>3. Click the Next button, and then click Finish to restart your PC.<br>4. After the PC restarts, Please wait until the installation is comple

If you use a Parallel cable

**6.** The InstallShield Wizard Setup window will appear briefly, followed by the PaperPort<sup>®</sup> Setup window. Click **Yes**.

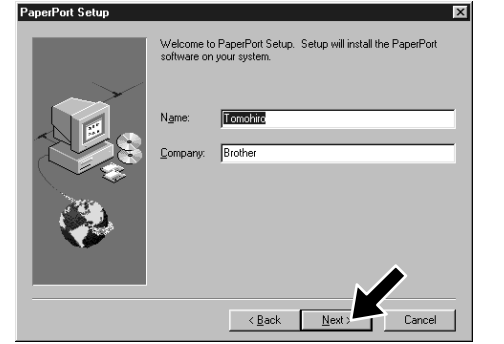

- 1. Insert the MFC Software Suite CD-ROM into your CD-ROM drive.
- **2.** Click your language. The CD-ROM main menu will appear. (If any window does not appear after

7. When the PaperPort<sup>®</sup> Setup window displays your Name and Company, either change or accept them, and then click **Next**.

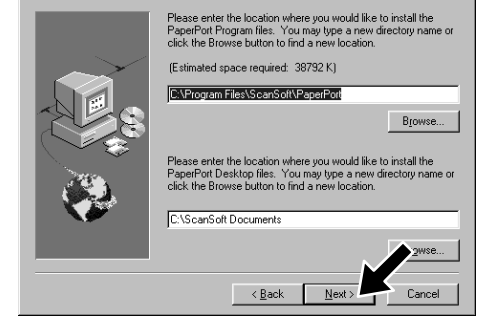

3. Click **Install Software**.

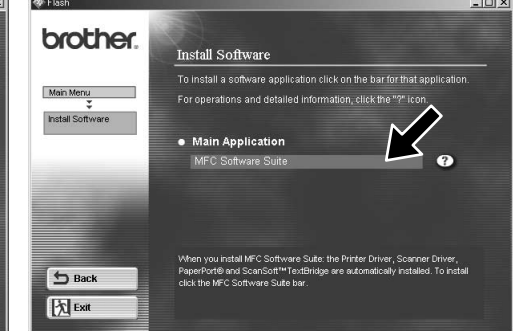

- **10.** When the MFC Software Suite Installation window appears, click **Next** to begin installing the MFC Software Suite. Please see Note \*2.
- 11. When the Setup Type window appears, select **Standard**, and then click **Next**. The application files will be copied to your computer.
- \*1 MFC Software Suite includes Printer Driver, Scanner Driver, ScanSoft™ PaperPort<sup>®</sup>, ScanSoft™ Text Bridge<sup>®</sup> software and True Type fonts. PaperPort<sup>®</sup> is a document management application for viewing scanned documents. ScanSoft™ TextBridge®, which is integrated into PaperPort®, is an OCR application that converts an image into text and inserts it into your default word processor package.
- \*2 If an error message appears during the installation process, or you have previously installed MFC Software Suite or MFL Pro, you will first have to uninstall it. From the **Start** menu, select **Programs**, **Brother**, **Brother MFL Pro**, **Uninstall**, and then follow the instructions on the screen.

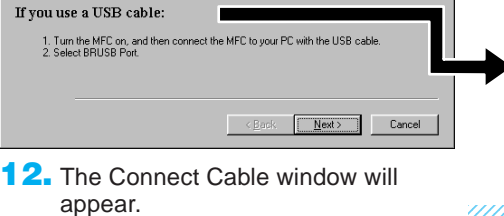

4. Click **MFC Software Suite** in **Main Application**. Please see Note \*1.

you insert the CD-ROM into the CD-ROM drive, use Windows® Explorer to run the setup.exe program from the root directory of the Brother CD-ROM.)

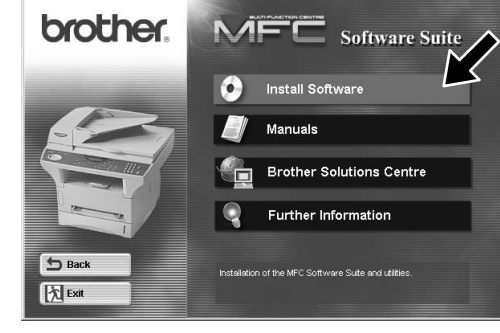

AutoLoad the Brother Control Centre, Chapter 5 in the Owner's Manual on the CD-ROM.

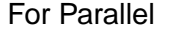

choose the options you want to instal  $\overline{\phantom{a}}$  < <u>B</u>ack  $\overline{\phantom{a}}$  Next

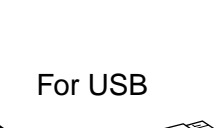

 $B550$ 

12345678901234 12345678901234 12345678901234 12345678901234 12345678901234

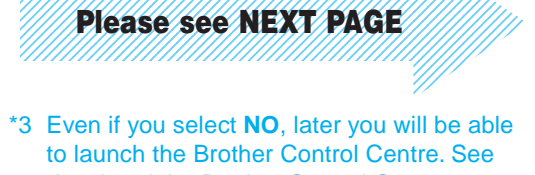

12345678901234567890123456789012123456789012345678 12345678901234567890123456789012123456789012345678

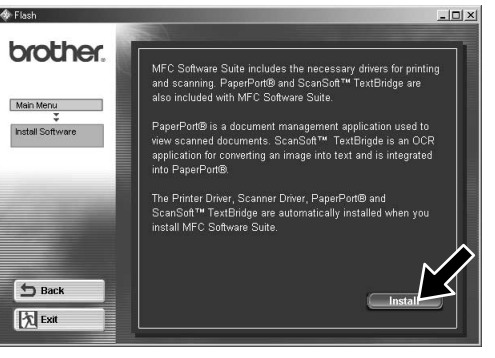

5. Click **Install**.

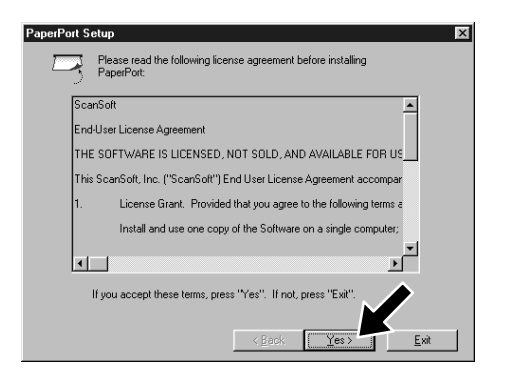

terface cable users For USB interface cable users

**4.** If the test page is printed correctly, click **Yes**. If you click **No**, follow the prompts on the screen to correct the problem.

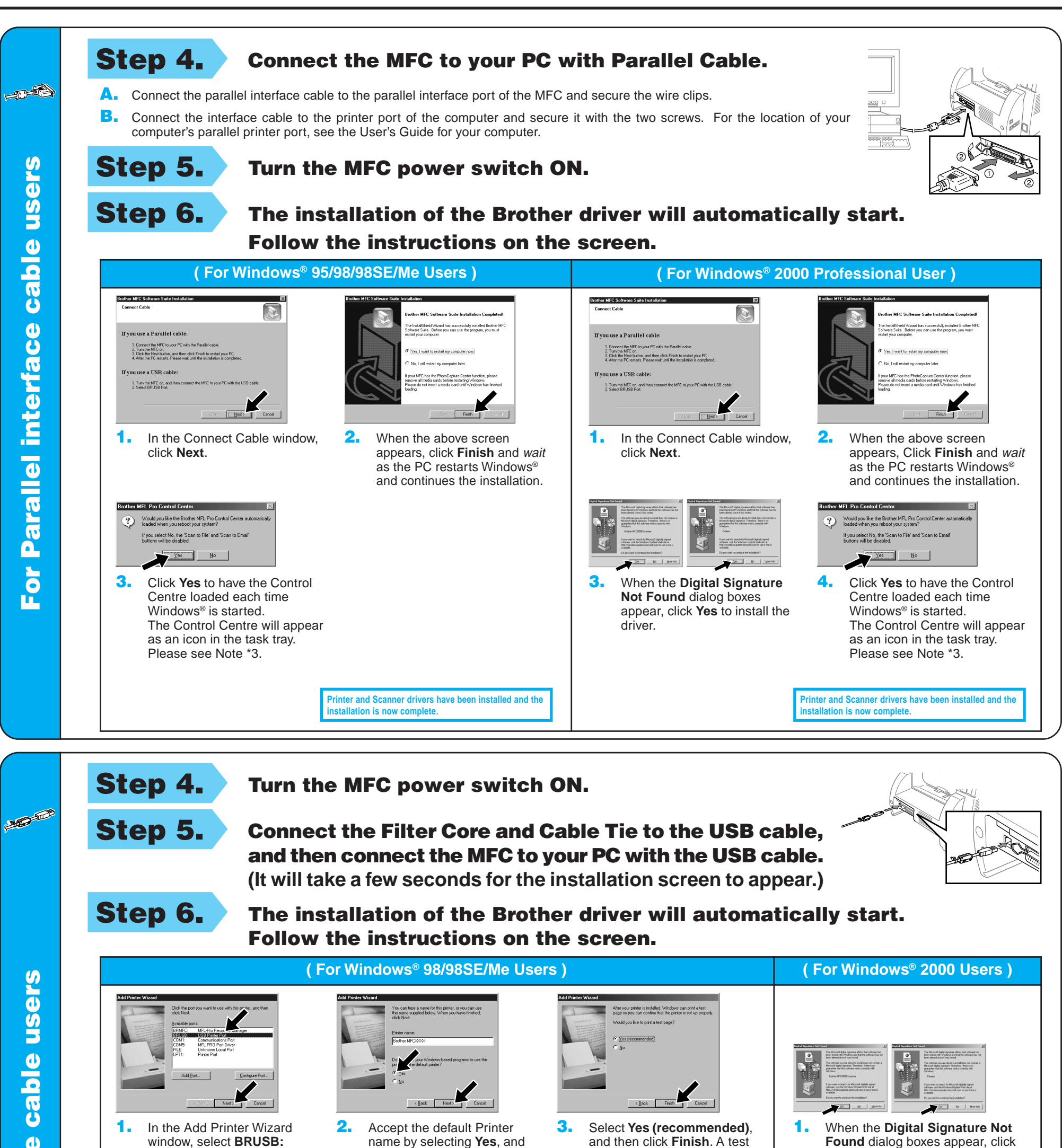

**5.** Select **Yes** to restart your computer, and then click **Finish**.

> **Printer and Scanner drivers have been installed and the installation is now com**

**Printer and Scanner drivers have been installed and the induced** is now comp

**USB Printer Port**, and then

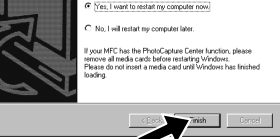

click **Next**.

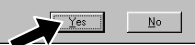

then click **Next**.

A test page is now being sent to the printer. Depending<br>on the speed of your printer, it may take a minute or two<br>before the page is printed.

**Yes** to install the driver.

page will be printed so you can check the print quality.

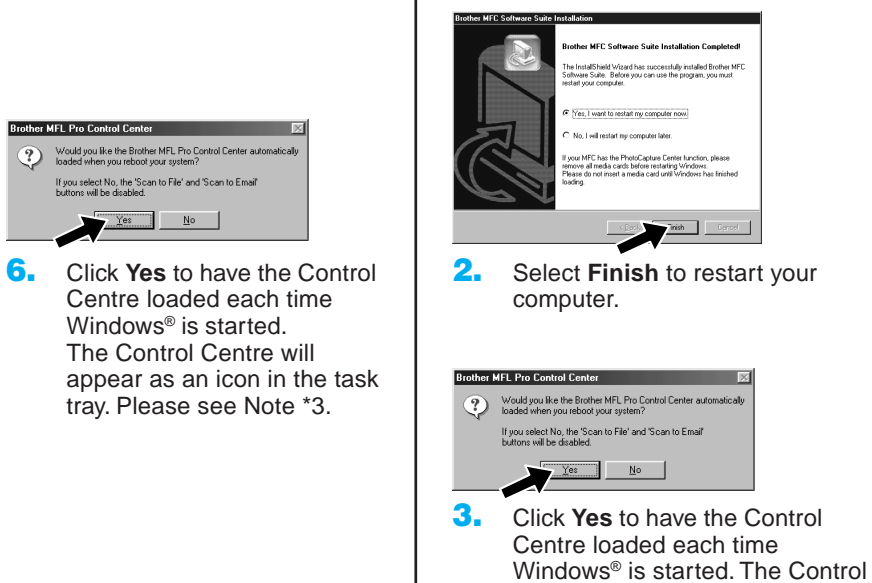

Centre will appear as an icon in the task tray. Please see Note \*3.

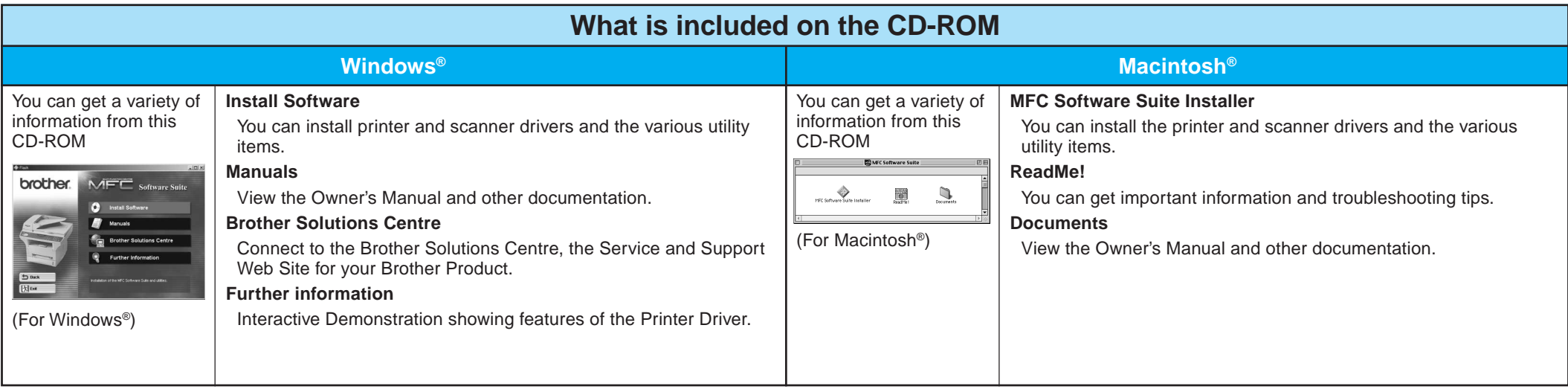

### Step 1. Check that your computer is turned on.

### Step 2. Connect the MFC to your PC with the Parallel Cable.

## For Windows NT® Workstation Version 4.0 Users

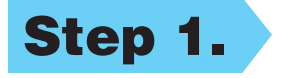

You must be logged on as the Administrator.

- A. Connect the parallel interface cable to the parallel interface port of the MFC and secure the wire clips.
- B. Connect the interface cable to the printer port of the computer and secure it with the two screws. For the location of your computer's parallel printer port, see the User's Guide for your computer.

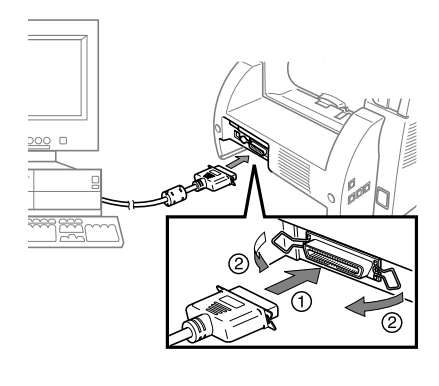

### can recognize the new driver.

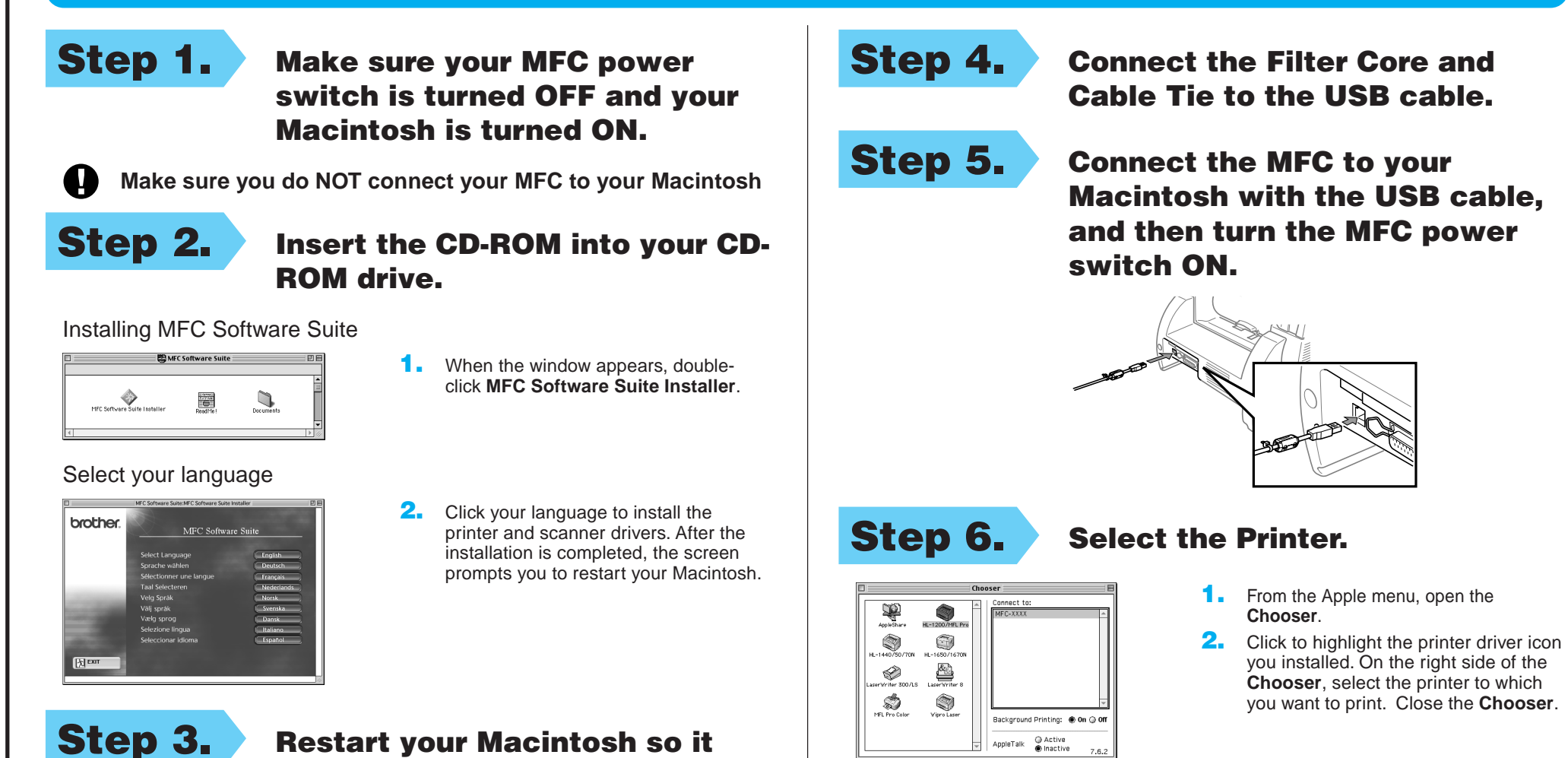

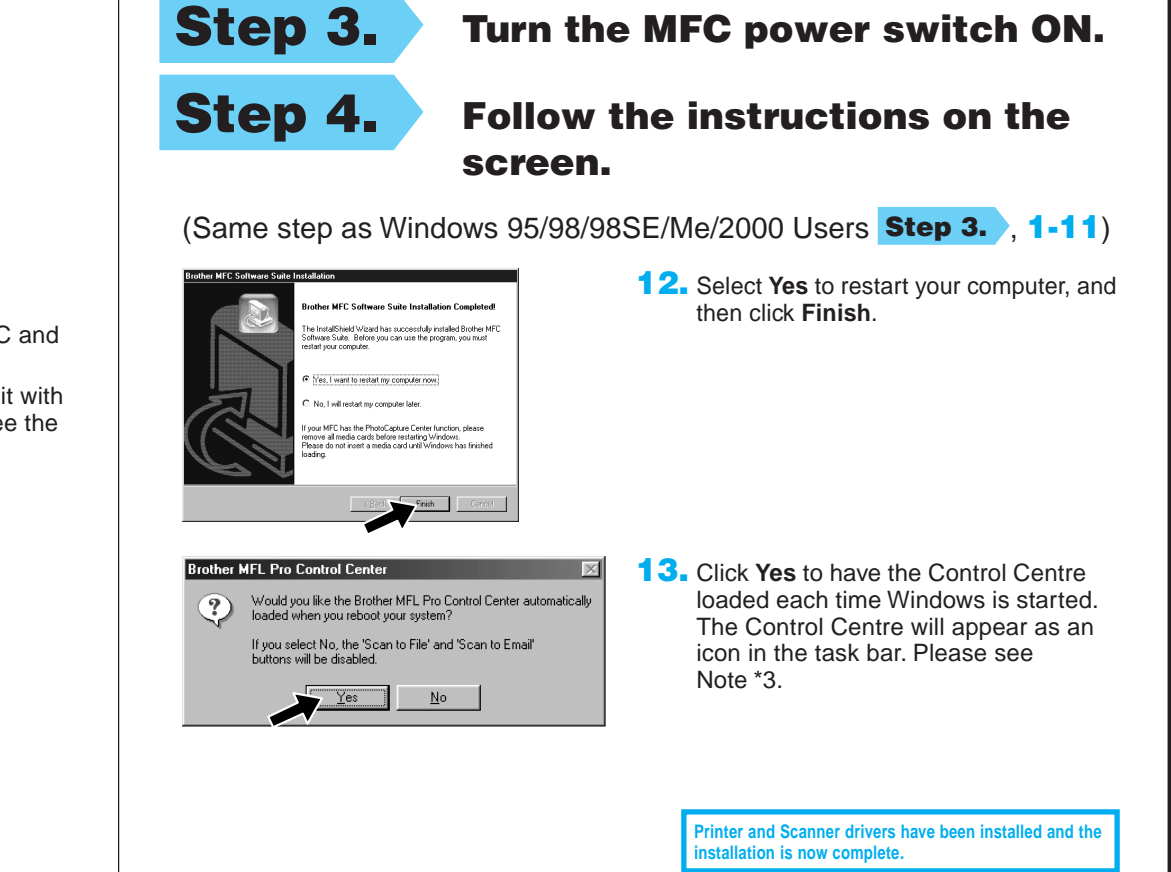

# For Apple<sup>®</sup> Macintosh<sup>®</sup> QuickDraw® Driver for OS 8.6/9.0/9.0.4/9.1 Users